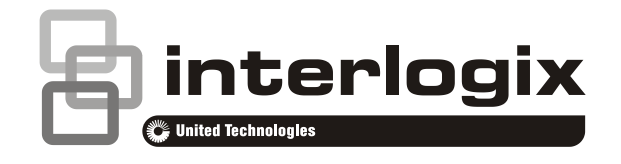

# Guide d'utilisation Advisor Advanced ATSx000A

P/N 1068998 (FR) • REV G • ISS 03APR18

**Copyright** © 2018 UTC Fire & Security Americas Corporation, Inc. Tous droits réservés. **Marques et brevets** Interlogix, le nom et le logo Advisor Advanced ATSx000A sont des marques de commerce de UTC Fire & Security. Il est possible que les autres noms de marques utilisés dans ce document soient des marques ou des marques déposées de leurs fabricants ou vendeurs des produits respectifs. **Fabriquant** UTC Fire & Security Americas Corporation, Inc. 3211 Progress Drive, Lincolnton, NC, 28092, USA Mandataire agréé UE: UTC Fire & Security B.V. Kelvinstraat 7, 6003 DH Weert, Pays-Bas **Avertissements et avis de nonresponsabilité** CES PRODUITS SONT DESTINÉS À DES PROFESSIONNELS EXPÉRIMENTÉS, QUI DOIVENT ÉGALEMENT SE CHARGER DE LEUR INSTALLATION. UTC FIRE & SECURITY NE PEUT GARANTIR QU'UNE PERSONNE OU ENTITÉ FAISANT L'ACQUISITION DE CEUX-CI, Y COMPRIS UN REVENDEUR AGRÉÉ, DISPOSE DE LA FORMATION OU DE L'EXPÉRIENCE REQUISE POUR PROCÉDER À CETTE MÊME INSTALLATION DE FAÇON APPROPRIÉE. Pour obtenir des informations supplémentaires sur les garanties et la sécurité, rendez-vous à l'adresse https://firesecurityproducts.com/policy/product-warning/ ou scannez le code QR. **Version** Ce document s'applique aux versions logicielles suivantes des centrales Advisor Advanced : V028.028.145 **Certification Important :** ce produit n'a pas été conçu conformément aux normes EN 50134 et EN 54. **Directives européennes** UTC Fire & Security déclare par la présente que cet appareil est conforme aux exigences et dispositions applicables de la directive 2014/30 / EU et / ou 2014/35 / EU. Pour plus d'informations, voir www.utcfireandsecurity.com ou www.interlogix.com. 2012/19/EU (WEEE) : Les produits marqués de ce symbole peuvent pas être éliminés comme déchets municipaux non triés dans l'Union européenne. Pour le recyclage, retourner ce produit à votre fournisseur au moment de l'achat d'un nouvel équipement équivalent, ou à des points de collecte désignés. Pour plus d'informations, voir: www.utcfssecurityproducts.eu/recycle/ **Contact** [www.utcfireandsecurity.com](http://www.utcfireandsecurity.com/) ou [www.interlogix.com](file:///D:/Work/ATS1000A_Advisor_Advanced/UG+MM/000000%20(FR)%20UG+MM/www.interlogix.com)

**Assistance clientèle** [www.utcfssecurityproducts.fr/mail\\_support.htm](http://www.utcfssecurityproducts.fr/mail_support.htm)

## **Table des matières**

**[Informations importantes iii](#page-4-0)** [Conventions typographiques iii](#page-4-1) [Note importante iii](#page-4-2) **[RAS et lecteurs 1](#page-6-0) [Utilisation de votre code PIN et/ou carte pour accéder au](#page-9-0)  [système 4](#page-9-0) [Contrainte 5](#page-10-0) [Accès à la porte 6](#page-11-0) [Armement et désarmement du système 7](#page-12-0)** [Quand armer 7](#page-12-1) [Quand armer partiellement 7](#page-12-2) [Quand désarmer 7](#page-12-3) [Délai imparti pour quitter les locaux une fois armé 7](#page-12-4) [Le délai imparti quand désarmé 8](#page-13-0) [Désarmement en cas d'alarme 8](#page-13-1) [Impossible d'armer ou de désarmer 8](#page-13-2) [Armer des groupes via le RAS LCD 10](#page-15-0) [Armer partiellement des groupes via le RAS LCD 11](#page-16-0) [Désarmement des groupes avec un RAS](#page-16-1) LCD 11 [Armer des groupes via le RAS sans LCD 12](#page-17-0) [Désarmement des groupes avec un RAS non](#page-17-1) LCD 12 [Armement automatique 13](#page-18-0) [Groupes affichés lors de l'armement et le désarmement 13](#page-18-1) **[Que faire en cas d'alarme 15](#page-20-0)** [Que se passe-t-il en cas d'alarme 15](#page-20-1) [Qui contacter lorsqu'une alarme se produit 16](#page-21-0) [Consultation d'une alarme 16](#page-21-1) [Réinitialisation d'une alarme 16](#page-21-2) [Confirmation d'une alarme 16](#page-21-3) [Comment effectuer un test de marche 16](#page-21-4) [Problèmes pouvant surgir 17](#page-22-0) **[Menu Advisor Advanced 18](#page-23-0)**

[Organisation des sections avec options de menu dans le](#page-23-1)  [manuel 18](#page-23-1) [Disponibilité des options 18](#page-23-2) Accès au [menu 19](#page-24-0)

**[Options de zone 20](#page-25-0)**

**[Exclusion / réinclusion de zones 21](#page-26-0)**

**[Shunt zones 22](#page-27-0)**

**[État de centrale 23](#page-28-0)**

**Code [PIN 24](#page-29-0)**

**[SMS et transmission vocale 25](#page-30-0)**

**[Maintenance 26](#page-31-0)**

**[Séquences de touches communes 27](#page-32-0)** [Séquences de touches communes pour RAS](#page-32-1) LCD 27 [Séquences de touches communes pour RAS sans](#page-33-0) LCD 28 [Touches de fonction 30](#page-35-0)

## <span id="page-4-0"></span>**Informations importantes**

Ce document comprend une présentation du produit ainsi que des instructions détaillées expliquant comment utiliser le système Advisor Advanced. Pour utiliser cette documentation efficacement, vous devez posséder au moins des notions de base des systèmes d'alarme.

Lisez entièrement les instructions et toute la documentation annexe avant d'utiliser ce produit.

### <span id="page-4-1"></span>**Conventions typographiques**

Ce manuel comporte certaines conventions typographiques et de notation destinées à faciliter l'identification des informations importantes.

| Numéro           | <b>Description</b>                                                                                                    |
|------------------|----------------------------------------------------------------------------------------------------|
| <b>Touches</b>   | En majuscules, par exemple « appuyez sur Entrée ».                                                                                        |
| <b>Note</b>      | Notes donnant une information pouvant vous faire gagner du temps et des efforts.                                                          |
| <b>Attention</b> | Le terme Attention identifie les conditions ou les manœuvres pouvant endommager<br>l'équipement ou toute autre propriété.                 |
|                  | Les cases à cocher indiquent si une option est disponible ou pas. L'installateur peut<br>fournir des détails sur les options disponibles. |

**Tableau 1 : Conventions typographiques et de notation**

### <span id="page-4-2"></span>**Note importante**

Ce manuel fournit des informations concernant les différents modèles de centrales Advisor Advanced. Le terme « centrale Advisor Advanced » fait référence à n'importe modèle de centrale Advisor Advanced ou Advisor Advanced-IP, sauf indication spécifique.

### **Liste des différents modèles de centrales**

| <b>Modèle</b>  | <b>Boîtier</b> | Dimensions (mm)     | Masse (kg) |
|----------------|----------------|---------------------|------------|
| ATS1000A-SM    | Métal          | SM, 250 x 250 x 86  | 2.8        |
| ATS1000A-MM    | Métal          | MM, 315 x 388 x 85  | 5.2        |
| ATS1000A-IP-MM | Métal          | MM, 315 x 388 x 85  | 5.2        |
| ATS1000A-LP    | Plastique      | LP, 257 x 400 x 112 | 2.6        |
| ATS1000A-IP-LP | Plastique      | LP, 257 x 400 x 112 | 2.6        |
| ATS2000A-MM    | Métal          | MM, 315 x 388 x 85  | 5.2        |
| ATS2000A-IP-MM | Métal          | MM, 315 x 388 x 85  | 5.2        |

**Tableau 2: liste des versions d'ATSx000A(-IP)**

#### **Remarques**

- Tous les modèles ne sont pas toujours disponibles.
- Masse batteries non incluses.

## <span id="page-6-0"></span>**RAS et lecteurs**

#### **Figure 1 : RAS ATS111xA Figure 2 : RAS ATS113x**

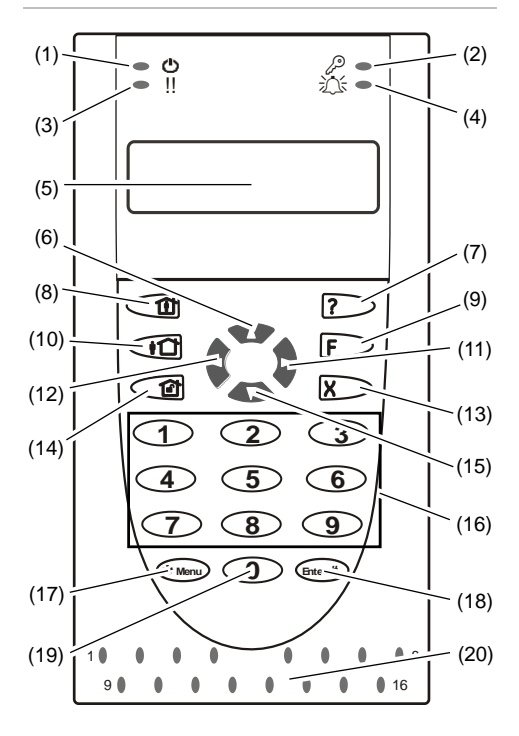

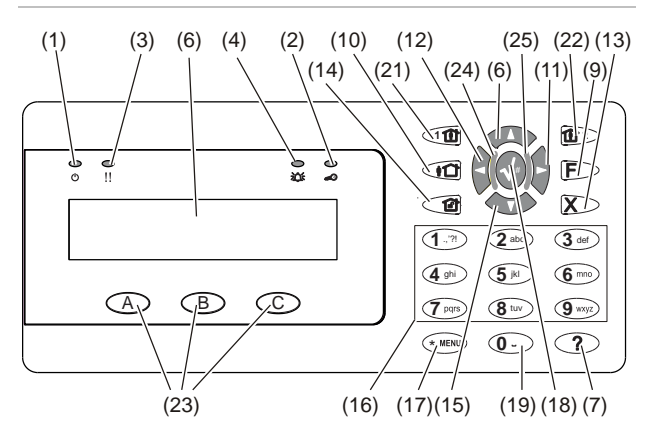

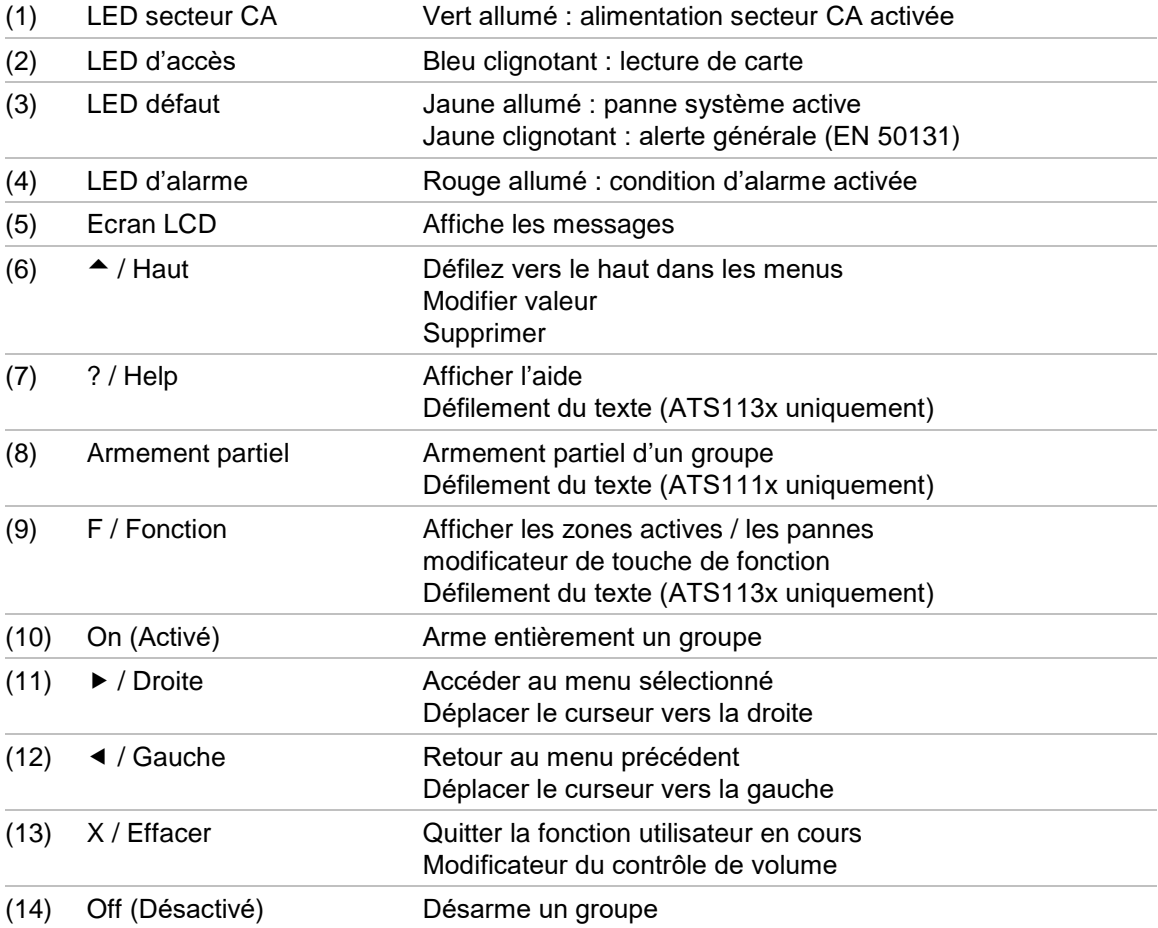

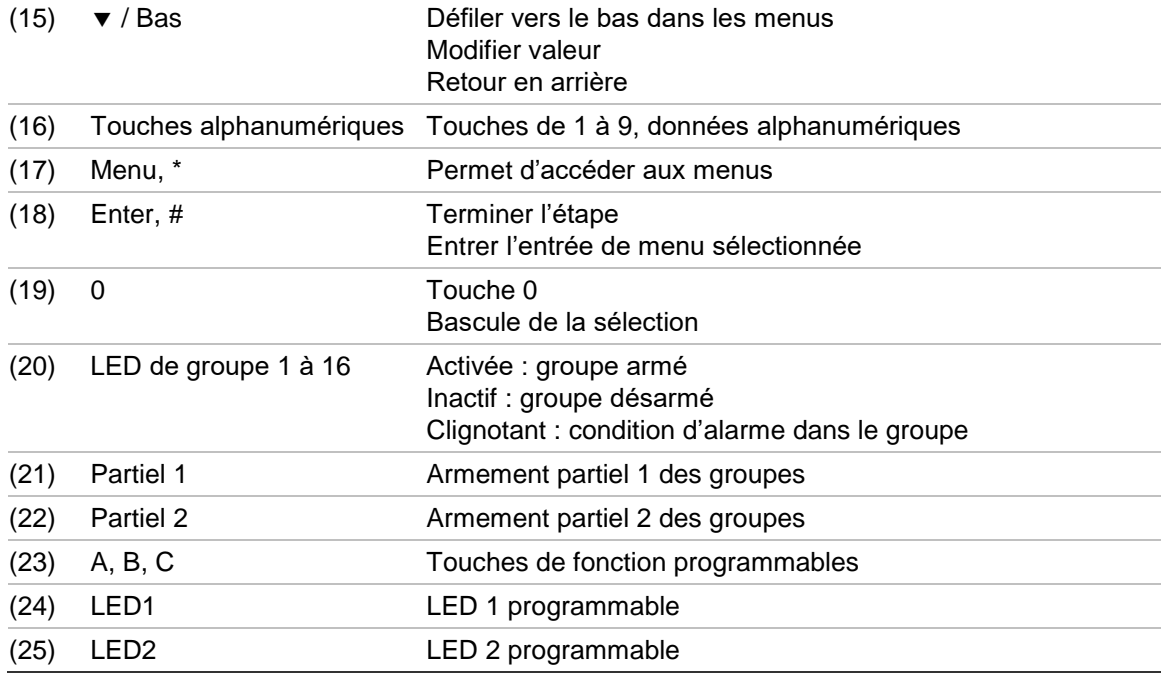

**Figure 3 : lecteurs ATS1190/ATS1192 Figure 4 : lecteur ATS1197 avec RAS**

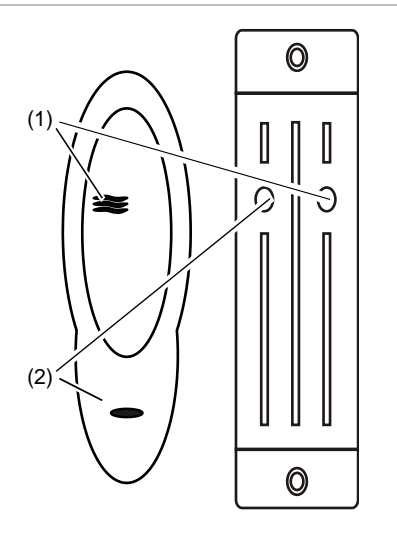

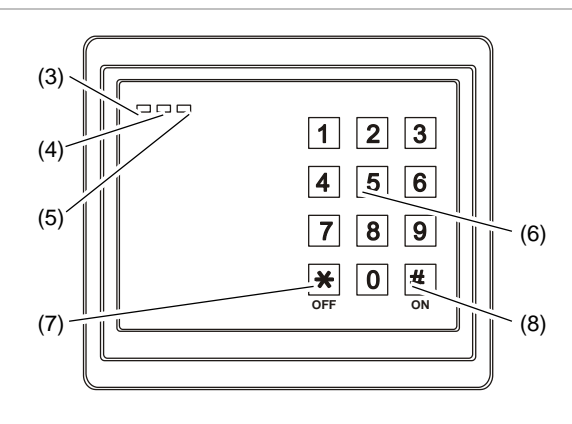

#### **Figure 5 : Lecteurs ATS1151/ATS1156**

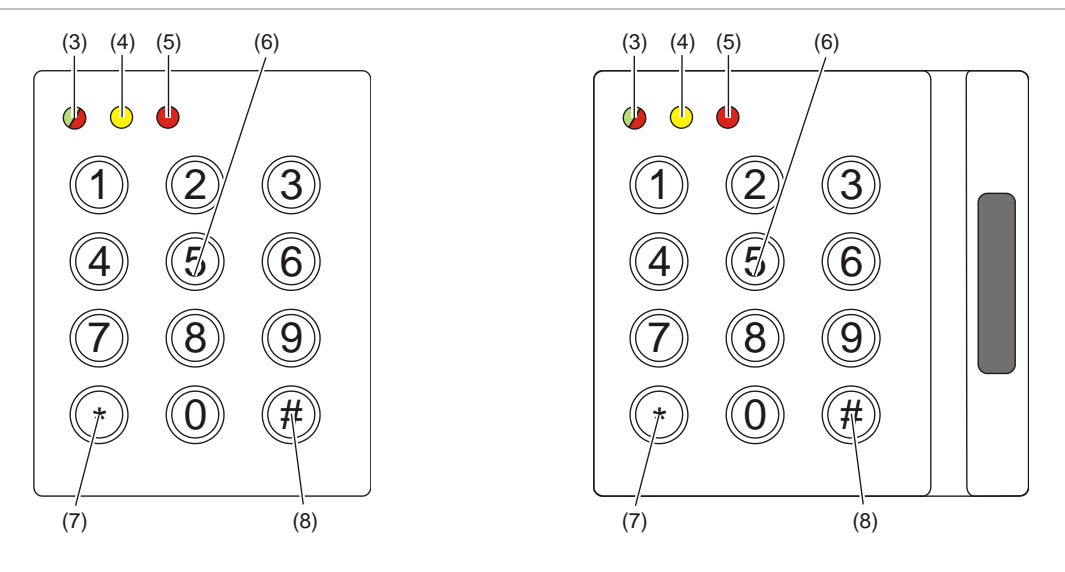

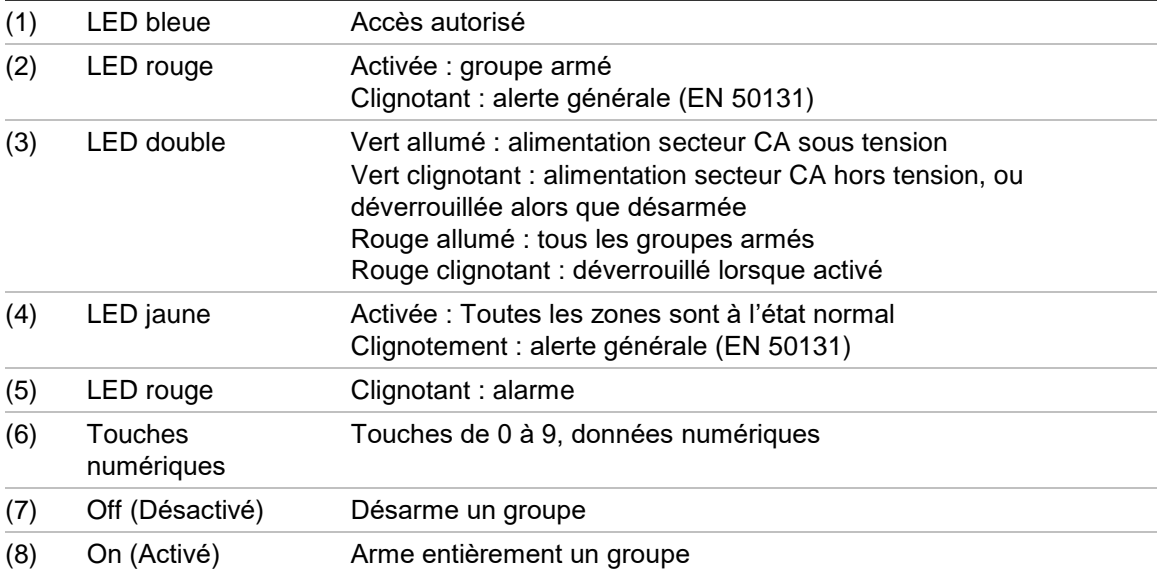

## <span id="page-9-0"></span>**Utilisation de votre code PIN et/ou carte pour accéder au système**

Vous avez besoin d'un code PIN et/ou d'une carte pour utiliser le système Advisor Advanced. Un code PIN est un nombre unique comportant entre 4 et 10 chiffres.

Le responsable du système de sécurité a configuré votre compte utilisateur avec un code PIN et/ou des détails de carte. En outre, des options ont été affectées vous permettant d'exécuter des tâches spécifiques, comme armer ou désarmer le système. Vous ne pouvez accéder qu'aux options de menu qui ont été activées pour votre compte utilisateur. Lorsque vous tentez d'utiliser une option dont l'accès vous est interdit, vous obtenez le message d'erreur suivant :

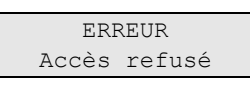

Si vous accédez au menu sans appuyer sur une touche pendant trois minutes, vous serez automatiquement déconnecté du menu. Nous vous conseillons de sortir du menu à l'aide du bouton Effacer plutôt que d'utiliser cette fonction de temporisation. Si quelqu'un d'autre utilise le menu avant l'expiration du délai de temporisation, l'option utilisée est consignée dans votre compte utilisateur.

## <span id="page-10-0"></span>**Contrainte**

La fonction de contrainte active un signal silencieux visant à alerter le personnel de sécurité. Si vous êtes contraint, sous la menace, à enfreindre les règles de sécurité du système (par exemple, si vous êtes forcé à désarmer le système), cette fonction vous permet de procéder à l'arrêt, mais elle active simultanément la fonction de contrainte. Toutefois, votre système Advisor Advanced doit être programmé pour cela.

Le code de contrainte doit être entré à la place du code PIN. Il existe trois méthodes d'entrer un code de contrainte.

| <b>Option</b>                 | <b>Description</b>                                                                                                    | <b>Exemple</b>                                                                                 | <b>Disponible</b> |
|-------------------------------|----------------------------------------------------------------------------------------------------|------------------------------------------------------------------------------------------------|-------------------|
| dernier                       | Augmenter le Le code de contrainte est le<br>même que votre code PIN, mais<br>le dernier chiffre du code PIN<br>est augmenté d'un (1). | Exemple : $PIN = 1234$ , code<br>contrainte = $1235.$                                          |                   |
| chiffre                       |                                                                                                    | Si le dernier chiffre de votre<br>code PIN est 9, le code de<br>contrainte se terminera par 0. |                   |
|                               |                                                                                                    | Exemple : $PIN = 2349$ , code<br>contrainte = $2340$ .                                         |                   |
| Ajouter<br>dernier<br>chiffre | Le code de contrainte est le<br>même que le code PIN mais<br>comporte un chiffre<br>supplémentaire « 5 » à la fin.                     | Exemple : $PIN = 1234$ , code<br>contrainte = $12345$ .                                        |                   |
| Ajouter<br>premier<br>chiffre | Le code de contrainte est le<br>même que le code PIN mais<br>comporte un chiffre<br>supplémentaire « 5 » au début.                     | Exemple : $PIN = 1234$ , code<br>contrainte = $51234$ .                                        |                   |

**Tableau 3 : Méthodes de contrainte**

Effectuer la séquence de touches comme indiqué à la section « [Séquences de](#page-32-0)  [touches communes](#page-32-0) » [en page 27.](#page-32-0)

Pour réinitialiser l'alarme de contrainte, entrez un code PIN valide ou utilisez la carte avec le code PIN.

#### **Remarques**

- Si la contrainte a été activée dans des circonstances qui ne sont plus valides (fausse alarme) et qu'elle a été réinitialisée, vous devez contacter la société de télésurveillance pour vous assurer qu'elle ne prendra aucune action.
- L'utilisation de votre code PIN avec le chiffre de contrainte active les options configurées dans votre groupe d'utilisateurs.

## <span id="page-11-0"></span>**Accès à la porte**

Si cette option est programmée, il est possible d'obtenir l'accès à une porte spécifique en utilisant le RAS ou le lecteur attribué à cette porte.

Effectuer la séquence de touches comme indiqué à la section « [Séquences de](#page-32-0)  [touches communes](#page-32-0) » [en page 27.](#page-32-0)

## <span id="page-12-0"></span>**Armement et désarmement du système**

### <span id="page-12-1"></span>**Quand armer**

Par exemple, à la fin de la journée. Une fois le système armé, tout dispositif de sécurité détectant des intrus déclenche une alarme.

### <span id="page-12-2"></span>**Quand armer partiellement**

Si vous êtes toujours dans les locaux ou dans un groupe, vous pouvez armer une partie du système. Par exemple, vous pouvez activer la sécurité dans le garage lorsque vous êtes à la maison. Des notifications peuvent être transmises à la télésurveillance en fonction des paramètres de configuration du système. Contactez votre installateur pour obtenir de plus amples informations.

Vous pouvez utiliser l'armement partiel pour la protection du périmètre, par exemple pour protéger votre maison la nuit tout en restant à l'intérieur. Vous pouvez vous déplacer à l'intérieur de la maison, mais si quelqu'un essaie d'entrer sans désarmer le système, une alarme se déclenche. Des notifications peuvent être transmises à la télésurveillance en fonction des paramètres de configuration du système. Pour de plus amples informations, contactez votre installateur.

Selon le modèle du RAS, vous pouvez être invité à choisir un armement ou un armement partiel approprié :

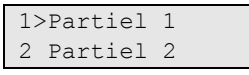

### <span id="page-12-3"></span>**Quand désarmer**

Sinon, l'alarme se déclenche. En fonction de la configuration du système, vous pouvez savoir lorsqu'un groupe est armé grâce à la LED du RAS qui s'allume en rouge. Si l'affichage armé est activé, seule la LED Secteur sera allumée. Une fois le code valide entré, l'état du système s'affiche.

Dans la plupart des cas, un bip lors de l'entrée indique que le système doit être désarmé pour que l'alarme ne soit pas déclenchée.

### <span id="page-12-4"></span>**Délai imparti pour quitter les locaux une fois armé**

Lorsque vous avez armé le système, vous devez quitter les locaux (ou le groupe) dans l'intervalle de temps prédéfini (« temporisation de sortie »). Sinon, une alarme se déclenche. Le gestionnaire du système doit informer tout le monde du temps limite.

Normalement, un bip vous signale le temps dont vous disposez pour quitter le bâtiment.

Assurez-vous de prendre la bonne direction lorsque vous quittez les locaux.

### <span id="page-13-0"></span>**Le délai imparti quand désarmé**

Lorsque vous avez armé le système, vous devez désarmer le groupe dans l'intervalle de temps prédéfini (« temporisation d'entrée »). Sinon, une alarme se déclenche. Le gestionnaire du système doit informer tout le monde du temps limite.

Normalement, un bip vous signale le temps dont vous disposez pour arrêter le groupe.

**Remarque :** un temps d'entrée prolongé peut être programmé. Après que le temps d'entrée principal se soit écoulé, la temporisation d'entrée est prolongée pour une période de temps programmée et une alarme locale est activée. Voir « [Alarme locale](#page-20-2) » [en page 15](#page-20-2) pour plus de détails.

### <span id="page-13-1"></span>**Désarmement en cas d'alarme**

Si une condition d'alarme se produit pendant la l'arrêt du système, l'alarme est réinitialisée. Vous devez trouver la cause de l'alarme et vous assurer qu'elle ne se reproduise pas. Voir « [Que faire en cas d'alarme](#page-20-0) » [en page 15.](#page-20-0)

Arrêt lorsque le système est en alarme, comme décrit à la section « [Réinitialisation d'une alarme](#page-21-2) » [en page 16.](#page-21-2)

### <span id="page-13-2"></span>**Impossible d'armer ou de désarmer**

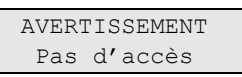

Il est possible que vous ne soyez pas autorisé à armer/désarmer des groupes spécifiques dans les locaux car :

- Votre RAS a été programmé pour armer/désarmer uniquement des groupes spécifiques dans les locaux. Vérifiez quel RAS utiliser si plusieurs sont présents dans les locaux.
- Votre code PIN et/ou votre carte ont été programmés pour armer/désarmer uniquement des groupes spécifiques dans les locaux. Vérifiez les groupes que vous êtes autorisé à armer/désarmer.
- Il est possible que votre système d'alarme possède plusieurs centrales. Dans ce cas, chaque centrale a été programmée pour armer/désarmer uniquement des groupes spécifiques dans les locaux. Assurez-vous de bien utiliser le RAS adéquat pour les groupes que vous souhaitez armer/désarmer.

### <span id="page-13-3"></span>**Zones ouvertes**

Vous ne pouvez pas non plus armer un groupe si une de ses zones est ouverte, comme les contacts magnétiques d'une porte ou d'une fenêtre. Assurez-vous que toutes les portes et les fenêtres sont correctement fermées avant d'armer le système.

Si une zone est ouverte lorsque vous essayez de l'armer, vous obtenez le message suivant :

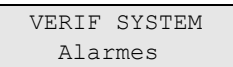

Toutes les zones actives sont affichées :

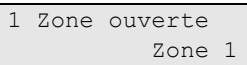

L'armement d'un groupe n'est pas autorisé. Si la zone indiquée doit rester ouverte (par exemple, vous devez laisser une fenêtre ouverte), le problème peut se résoudre à l'aide d'une des méthodes suivantes :

- Pour annuler le paramètre configuré, appuyez sur le bouton Effacer. Connectez-vous au menu et excluez la zone qui doit rester active. Voir « [Exclusion / réinclusion de zones](#page-26-0) » [en page 21](#page-26-0) pour plus d'informations. Après l'exclusion de la zone active, procédez à nouveau à l'armement.
- Excluez la zone dans le menu de configuration. Cette opération est autorisée uniquement si les options appropriées sont disponibles. Cela fonctionne uniquement sur les zones qui peuvent être exclues. Appuyez sur Off pour exclure une zone.

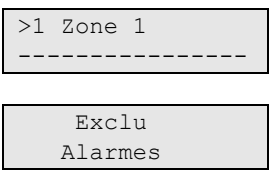

Si plusieurs zones sont actives, répétez cette étape.

• Utilisez l'activation forcée.

Vous pouvez effectuer un armement forcé uniquement si les options appropriées sont disponibles. La configuration du système doit être paramétrée pour l'utilisation de cette option. L'armement forcé est l'exclusion automatique des zones ouvertes et de certains défauts. Les conditions d'exclusion et de réintégration de ces facteurs sont configurées dans le système. Le gestionnaire doit informer les utilisateurs lorsqu'ils sont autorisés à utiliser l'armement forcé.

Pour autoriser l'armement forcé, appuyez sur On. Toutes les zones ouvertes et erreurs sont exclues et l'avertissement correspondant s'affiche. Voir « [Zones et erreurs exclues](#page-15-1) » [en page 10.](#page-15-1)

#### **Erreurs actives**

 VERIF SYSTEM Défauts

Vous ne pouvez pas armer un groupe si des erreurs sont présentes dans le système. La liste des paramètres évitant des erreurs dans le système est définie par l'installateur. Vous pouvez temporairement désactiver ces avertissements en procédant de la même manière que pour les zones actives (voir ci-dessus). Le

gestionnaire doit informer les utilisateurs s'ils sont autorisés ou non à désactiver les défauts de cette manière.

#### <span id="page-15-1"></span>**Zones et erreurs exclues**

S'il existe des erreurs ou des zones exclues, vous devez confirmer l'information.

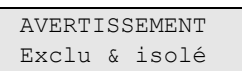

Toutes les zones et erreurs exclues sont affichées :

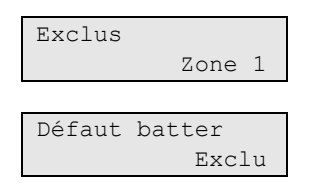

- Appuyez sur Enter pour confirmer l'avertissement. Vous pouvez ensuite poursuivre la procédure de configuration.
	- $\omega$
- Pour annuler le paramètre configuré, appuyez sur le bouton Effacer. Après avoir déterminé quelles zones sont ouvertes, vérifiez-les et résolvez le problème (par exemple, fermez la porte). Procédez de nouveau à l'armement.

**Remarque :** si vous n'annulez pas ce paramètre, la procédure d'armement se continue automatiquement après avoir résolu le problème et vous pouvez déclencher une alarme lors de la sortie, une fois la zone fermée.

Le gestionnaire du système doit informer les utilisateurs des RAS à utiliser et des groupes qu'ils peuvent armer/désarmer.

### <span id="page-15-0"></span>**Armer des groupes via le RAS LCD**

#### **Pour armer des groupes via un RAS LCD :**

- 1. Effectuer la séquence de touches comme indiqué à la section « [Séquences](#page-32-0)  [de touches communes](#page-32-0) » [en page 27.](#page-32-0)
- 2. Si nécessaire, choisissez les groupes. Voir « [Groupes affichés](#page-18-1) lors de [l'armement et le désarmement](#page-18-1) » [en page 13](#page-18-1) pour plus d'informations.

Si les groupes sélectionnés comportent des zones exclues ou isolées, cellesci seront affichées.

3. Si vous souhaitez continuer la configuration, appuyez sur Enter. Sinon, appuyez sur Effacer pour annuler la configuration.

Consultez « [Exclusion / réinclusion de zones](#page-26-0) » [en page 21](#page-26-0) pour obtenir plus d'informations.

Le signal sonore de sortie est émis. Il peut s'agir d'un signal sonore continu ou intermittent.

4. Quittez les locaux/les groupes en prenant le chemin d'entrée/de sortie désigné.

Le signal sonore s'arrête.

Lorsqu'un groupe est armé, son voyant s'allume en rouge.

Si elle est programmée, après une temporisation l'affichage armé est enclenché, et les LED s'éteignent.

### <span id="page-16-0"></span>**Armer partiellement des groupes via le RAS LCD**

#### **Pour armer des groupes en partiel via un RAS LCD:**

- 1. Effectuer la séquence de touches comme indiqué à la section « [Séquences](#page-32-0)  [de touches communes](#page-32-0) » [en page 27.](#page-32-0)
- 2. Si demandé, choisir la marche partielle appropriée.
- 3. Si nécessaire, choisissez les groupes. Voir « [Groupes affichés](#page-18-1) lors de [l'armement et le désarmement](#page-18-1) » [en page 13](#page-18-1) pour plus d'informations.

Si les groupes sélectionnés comportent des zones exclues ou isolées, cellesci seront affichées.

4. Si vous souhaitez continuer la configuration, appuyez sur Enter. Sinon, appuyez sur Effacer pour annuler la configuration.

Consultez « [Exclusion / réinclusion de zones](#page-26-0) » [en page 21](#page-26-0) pour obtenir plus d'informations.

Le signal sonore de sortie est émis, s'il est programmé. Il peut s'agir d'un signal sonore continu ou intermittent.

Le signal sonore s'arrête.

Lorsqu'un groupe est armé partiellement, son voyant s'allume en rouge.

Si elle est programmée, après une temporisation l'affichage armé est enclenché, et les LED s'éteignent.

### <span id="page-16-1"></span>**Désarmement des groupes avec un RAS LCD**

#### **Pour désarmer des groupes via un RAS LCD:**

1. Entrez dans les locaux/les groupes en prenant le chemin d'entrée/de sortie désigné.

Une tonalité d'entrée intermittente est émise et l'invite suivante est affichée :

Carte/code ? pour désarmer

2. Effectuer la séquence de touches comme indiqué à la section « [Séquences](#page-32-0)  [de touches communes](#page-32-0) » [en page 27.](#page-32-0)

3. Si vous y êtes invité, choisissez les groupes. Voir « [Groupes affichés](#page-18-1) lors de [l'armement et le désarmement](#page-18-1) » [en page 13](#page-18-1) pour plus d'informations.

Le bip d'entrée s'arrête et les groupes sont désarmés.

<span id="page-17-0"></span>Les LED s'éteignent et l'heure et la date s'affichent.

### **Armer des groupes via le RAS sans LCD**

#### **Pour armer des groupes via un RAS sans LCD:**

1. Effectuer la séquence de touches comme indiqué à la section « [Séquences](#page-32-0)  [de touches communes](#page-32-0) » [en page 27.](#page-32-0)

Si l'opération est impossible, le RAS émet un bip 7 fois. Voir « [Impossible](#page-13-2)  [d'armer ou de désarmer](#page-13-2) » [en page 8](#page-13-2) pour plus d'informations.

Le signal sonore de sortie est émis. Il peut s'agir d'un signal sonore continu ou intermittent.

2. Quittez les locaux/les groupes en prenant le chemin d'entrée/de sortie désigné.

Le signal sonore s'arrête.

Lorsqu'un groupe est armé, son voyant s'allume en rouge.

Si elle est programmée, après une temporisation l'affichage armé est enclenché, et les LED s'éteignent.

### <span id="page-17-1"></span>**Désarmement des groupes avec un RAS non LCD**

### **Pour désarmer des groupes un RAS sans LCD:**

1. Entrez dans les locaux/les groupes en prenant le chemin d'entrée/de sortie désigné.

Un signal sonore intermittent d'entrée est émis.

2. Effectuer la séquence de touches comme indiqué à la section « [Séquences](#page-32-0)  [de touches communes](#page-32-0) » [en page 27.](#page-32-0)

Le bip d'entrée s'arrête et les groupes sont désarmés.

Les LED s'éteignent.

### <span id="page-18-0"></span>**Armement automatique**

Le système peut être configuré pour armer des groupes automatiquement à une heure et un jour de la semaine particulier.

Avant que l'armement automatique ne commence, le temps d'avertissement démarre. Le système avertit l'utilisateur en faisant sonnant les buzzers des RAS. Le message suivant s'affiche :

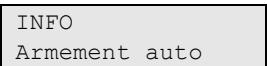

Selon les réglages du système et les privilèges de l'utilisateur, vous pouvez retarder l'armement automatique durant le temps d'avertissement. Pour ce faire, appuyez sur Effacer et autoriser.

Le responsable du système vous informera pour quelle heure l'armement automatique peut être retardé.

### <span id="page-18-1"></span>**Groupes affichés lors de l'armement et le désarmement**

Si votre système n'a pas été programmé pour afficher sur l'écran LCD les groupes attribués à votre code PIN, ces groupes seront automatiquement armés/désarmés (si toutes les zones sont normales).

Les LED de groupe s'allument lorsque la procédure d'armement ou de désarmement est effectuée correctement.

Si vous êtes autorisé à accéder aux groupes et aux territoires, vous devez choisir l'une de ces deux options.

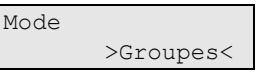

Choisissez Groupes ou Territoires, puis appuyez sur Enter.

#### **Liste de groupes**

Si les groupes affectés à votre code PIN sont affichés, tout groupe armé (ou désarmé) sera répertorié. Selon le modèle de RAS et ses paramètres, les groupes sont affichés sous la forme d'une liste ou d'une ligne symbolique. Par exemple :

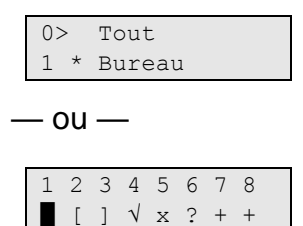

Chaque nom de groupe de la liste est précédé d'un symbole indiquant son état. Les états de groupe suivants sont disponibles.

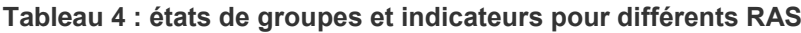

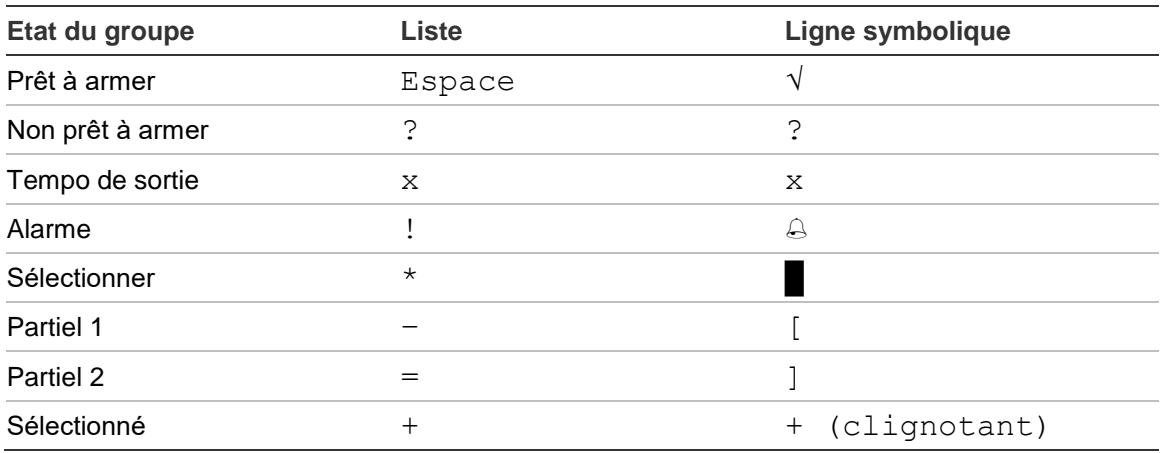

Selon le type de la liste, vous disposez maintenant des options suivantes.

#### **Sélection de groupes dans la liste**

- Pour sélectionner ou désélectionner un groupe, saisissez son numéro. Vous pouvez uniquement sélectionner les groupes s'affichant actuellement à l'écran.
- Sélectionnez un groupe spécifique (ou n'en sélectionnez pas si vous souhaitez utiliser tous les groupes), puis appuyez sur Enter, la flèche de droite ou la touche 0.
- Pour annuler, appuyez sur Effacer.

#### **Sélection de groupes dans la ligne symbolique**

Tous les groupes sont sélectionnés par défaut.

- Pour sélectionner ou désélectionner un groupe, entrez son numéro. Pour sélectionner ou désélectionner un groupe, saisissez son numéro. Vous pouvez uniquement sélectionner les groupes s'affichant actuellement à l'écran.
- Pour armer ou désarmer les groupes sélectionnés, appuyez sur Enter ou 0.
- Pour annuler, appuyez sur Effacer.

#### **Liste de territoires**

Si vous êtes autorisé à armer ou à désarmer des territoires, ces derniers s'affichent à la place des groupes individuels.

Vous pouvez armer et désarmer des territoires de la même manière qu'avec les groupes.

## <span id="page-20-0"></span>**Que faire en cas d'alarme**

Lorsqu'une alarme se déclenche, la LED du groupe d'où provient l'alarme et la LED d'alarme clignotent sur le RAS. Si l'affichage armé est actif, les LED commencent à clignoter lorsqu'un code utilisateur a été entré. Le message avec l'heure et la date n'est plus affiché.

Un groupe peut posséder plusieurs zones qui lui sont associées. Lorsqu'une alarme se déclenche, il est important de savoir la zone exacte qui cause le problème pour pouvoir le régler rapidement.

### <span id="page-20-1"></span>**Que se passe-t-il en cas d'alarme**

Il existe différents types d'alarmes qui peuvent se déclencher dans différentes situations.

### **Alarme**

Une alarme se déclenche si :

- Le groupe est armé et une de ses zones a été activée. Par exemple, un contact de porte a été forcé déclenchant la sirène.
- Le groupe est désarmé et une zone 24H a été activée. Par exemple: le bouton d'agression a été activé, le contact d'autoprotection est ouvert.

Le type d'alarme exact dépend de la manière dont le système a été programmé (flash, sirène, etc.) La LED du RAS se met à clignoter rapidement. La LED de groupe de la centrale identifie l'emplacement de l'alarme.

Lorsque cette option est programmée, l'alarme est transmise à la centrale de réception.

#### <span id="page-20-2"></span>**Alarme locale**

L'alarme n'est entendue qu'à l'intérieur des locaux et est traitée localement. Une sirène interne est activée. La LED de groupe sur le RAS clignote (selon la manière dont elle a été programmée). Le RAS émet un bip jusqu'à ce que quelqu'un valide la prise en compte de l'alarme au RAS.

Ceci se produit, par exemple, lorsqu'une zone programmée comme porte coupefeu a été activée.

La centrale de réception n'a pas besoin d'être contactée.

#### **Alarme système**

Cette alarme peut se déclencher à tout moment. Le type d'alarme exact dépend de la manière dont le système a été programmé (flash, sirène, etc.). L'alarme se déclenche lorsque le matériel de sécurité (comme la centrale) a subi une autoprotection ou lorsqu'il détecte une erreur.

Vous pouvez réinitialiser une alarme système uniquement si votre code PIN possède l'autorisation pour cette opération et lorsque l'erreur a été résolue.

Si cette option a été programmée, le système contacte automatiquement la centrale de réception.

### <span id="page-21-0"></span>**Qui contacter lorsqu'une alarme se produit**

Contactez le responsable de votre système de sécurité lorsqu'une alarme se produit.

### <span id="page-21-1"></span>**Consultation d'une alarme**

Après le désarmement, toutes les alarmes s'affichent à l'écran.

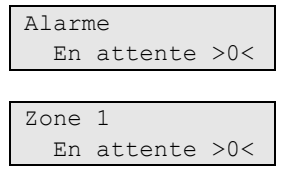

Le premier écran indique le type d'alarme. Le deuxième montre la source de l'alarme. La deuxième ligne indique s'il y a plusieurs alarmes pour cette source.

### <span id="page-21-2"></span>**Réinitialisation d'une alarme**

Pour arrêter les sirènes ou les sonneries, vous devez désarmer le groupe approprié.

En cas d'alarme active, la procédure de réinitialisation est identique à celle d'une désactivation standard. Une fois le système désarmé, vous êtes invité à prendre connaissance des alarmes. Ceci est possible uniquement si le problème a été résolu.

### <span id="page-21-3"></span>**Confirmation d'une alarme**

Si vous y êtes autorisé, vous pouvez confirmer l'alarme en appuyant sur Off.

Il est impossible de confirmer une alarme si sa cause est encore active, comme par exemple s'il y a une autoprotection de la zone. L'erreur doit d'abord être résolue avant la confirmation de l'alarme.

Toutes les alarmes doivent être prises en compte. Un compteur durant le processus de prise de connaissance de l'alarme indique le nombre d'alarmes en attente devant être encore prises en compte. Si vous ne prenez pas connaissance des alarmes après le désarmement, vous êtes invité à le faire avait le prochain armement ou après le prochain désarmement, jusqu'à ce que toutes les alarmes aient été prises en compte.

### <span id="page-21-4"></span>**Comment effectuer un test de marche**

Si le système est programmé pour des tests de marche par l'utilisateur, lors de l'armement du groupe, le système vous demandera parfois d'exécuter le test de marche du groupe. Si le système est programmé pour des tests de marche

utilisateur, il est possible que lors de l'activation d'un groupe vous deviez effectuer le test de marche de groupe. Le système répertorie toutes les zones demeurant à tester. Le responsable du système d'alarme doit indiquer aux utilisateurs quelles sont les zones à tester pour réussir le test de marche.

La nécessité du test de marche dépend des éléments suivants :

- Les paramètres du système
- Si les zones programmées ont été activées dans les 4 dernières heures

Vous pouvez effectuer le test de marche manuellement en utilisant le menu « [8.2](#page-31-1)  [Test de marche](#page-31-1) » (voir page [en page 26\)](#page-31-1).

### <span id="page-22-0"></span>**Problèmes pouvant surgir**

#### **Il y a une zone défectueuse**

Ce problème continuera à déclencher une alarme jusqu'à ce que cette zone soit isolée du système

Votre responsable est autorisé à isoler la zone défectueuse si nécessaire.

Lorsque la zone défectueuse a été isolée ou que le problème est résolu, l'alarme se réinitialise automatiquement.

#### **Votre code PIN ne fonctionne pas lorsque vous essayez de confirmer une alarme**

Il y a deux raisons possibles pour que votre code PIN ne fonctionne pas quand vous voulez acquitter une alarme:

- Vous pouvez confirmer l'alarme uniquement pour un groupe attribué à votre code PIN. Si ce n'est pas le cas et que vous essayez de confirmer l'alarme, vous pouvez armer/désarmer le groupe à la place.
- Vous ne pouvez pas confirmer une alarme du système à moins que votre code PIN ne vous y autorise.

#### **Le RAS ne répond pas lorsque vous appuyez sur une touche**

Cette situation peut se produire même lorsqu'il n'y a aucune erreur dans le système. Le RAS se bloque lorsque vous entrez 3 fois un code erroné.

Quand vous appuyez sur une touche d'un RAS bloqué, il sonne sept fois.

Après deux minutes, il devient de nouveau disponible.

## <span id="page-23-0"></span>**Menu Advisor Advanced**

Le menu Advisor Advanced possède des options pour différentes tâches. Certaines de ces options sont spécifiques à certaines installations, tandis que l'accès aux autres peut vous être refusé. C'est pourquoi vous ne verrez probablement pas toutes les options lorsque vous accédez au menu, mais uniquement celles qui sont programmées pour votre code PIN.

Si vous accédez au menu sans appuyer sur une touche pendant trois minutes, vous serez automatiquement déconnecté du menu. Il vaut cependant mieux utiliser le bouton Effacer pour quitter le menu plutôt que la fonction de délai d'inactivité. Si quelqu'un d'autre utilise le menu avant que le délai n'expire, les options utilisées seront journalisées pour votre compte utilisateur.

Si vous tentez de sélectionner une option non autorisée pour votre compte utilisateur, le message suivant s'affiche :

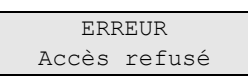

Bien que vous puissiez être autorisé à accéder à une option de menu, il est possible que toutes ses informations ne soient pas disponibles. Vous pouvez accéder uniquement aux informations sur les groupes attribués à votre compte utilisateur.

### <span id="page-23-1"></span>**Organisation des sections avec options de menu dans le manuel**

Les options de menu sont numérotées dans le système Advisor Advanced. Le système de numérotation est également utilisé dans ce manuel. Par conséquent, le chapitre « 1 Exclure zones » correspond à l'option de menu 1, Exclure zones.

Le numéro du menu se rapporte également à la séquence de touches sur laquelle vous pouvez appuyez pour accéder à ce menu. Par exemple, si vous voulez accéder au menu « 7.2 Test marche », appuyez sur 7, puis sur 2 une fois entré dans le menu système.

### <span id="page-23-2"></span>**Disponibilité des options**

Toutes les options décrites ci-dessous ne sont pas toujours disponibles. La disponibilité d'une option dépend d'un des éléments suivants :

- Version logiciel de la centrale
- Modèle de la centrale (par exemple, modèle IP ou non IP)
- Extensions installées (par exemple, DGP sans fil ou module de communication GSM)

### <span id="page-24-0"></span>**Accès au menu**

Avant de commencer, vérifiez que l'écran d'accueil ou d'état est affiché sur l'écran.

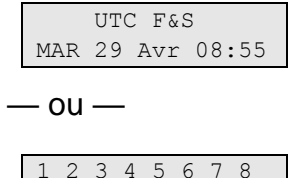

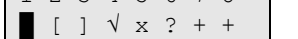

Effectuer la séquence de touches comme indiqué à la section « [Séquences de](#page-32-0)  [touches communes](#page-32-0) » [en page 27.](#page-32-0)

Dans l'affichage vous pouvez maintenant :

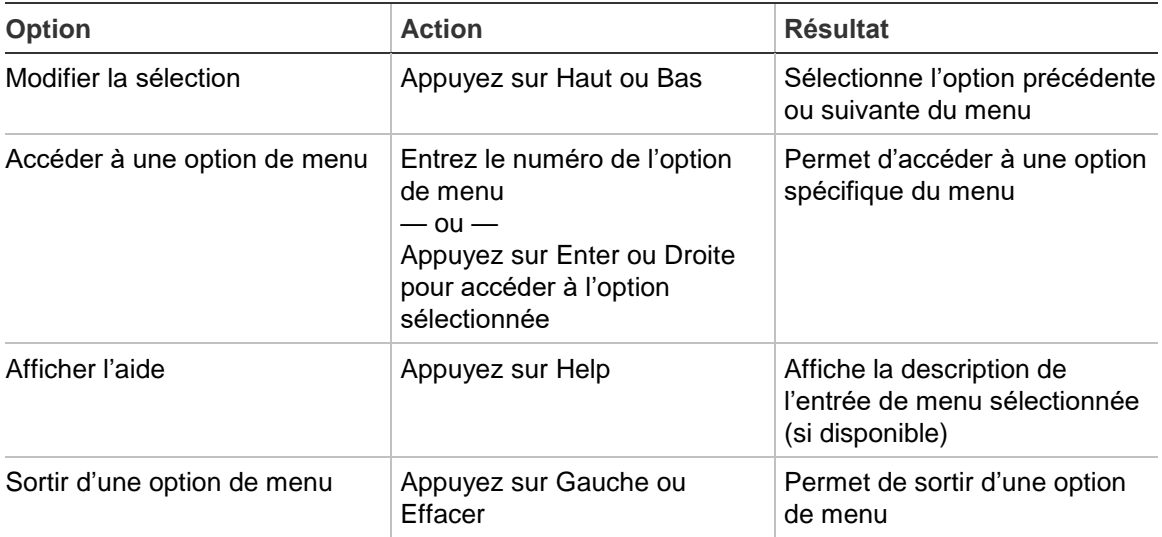

## <span id="page-25-0"></span>**Options de zone**

### **1 Options zone**

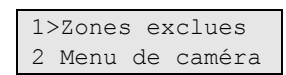

Le menu permet d'exclure des zones et de réaliser des opérations sur les caméras.

## <span id="page-26-0"></span>**Exclusion / réinclusion de zones**

### **1.1 Exclure zones**

La fonction d'inhibition est utilisée pour inhiber des zones et les exclure du système de sécurité jusqu'au prochain désarmement.

Il peut arriver que vous souhaitiez inhiber une zone. Par exemple, si vous souhaitez laisser une fenêtre ouverte pendant que le système est activé. En excluant la zone associée à la fenêtre, vous ne déclencherez pas d'alarme lors de l'armement du système.

**Remarque :** vous pouvez également exclure des zones actives lorsque vous armez un groupe. Voir « [Zones ouvertes](#page-13-3) » [en page 8](#page-13-3) pour plus d'informations.

Accédez à ce menu pour exclure ou ré-inclure des zones. La suite dépend de s'il y a ou non des zones actives.

#### **Toutes les zones sont normales**

Vous pouvez exclure des zones normales si vous connaissez le numéro correspondant.

 $1>z$ one 1 Ré-inclus

- 1. Appuyez sur Up ou sur Down pour défiler parmi les zones.
- 2. Appuyez sur un numéro de zone ou utilisez la touche Enter pour modifier l'état de la zone sélectionnée.
- 3. Modifiez son état à l'aide des touches Haut et Bas.
- 4. Confirmez les modifications en appuyant sur Enter.
- 5. Appuyez deux fois sur Effacer pour sortir de la programmation.

#### **Zones ouvertes**

Il y a une ou plusieurs zones ouvertes :

1>Zone 1 Actif

Ces zones sont répertoriées une par une.

- 1. Dans ce cas, utilisez les touches Haut et Bas pour parcourir la liste.
- 2. Pour exclure la zone sélectionnée, appuyez sur Enter. La confirmation s'affiche :

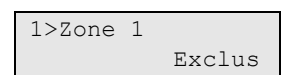

3. Si vous ne possédez pas les droits nécessaires pour exclure la zone sélectionnée, le message d'avertissement suivant s'affiche :

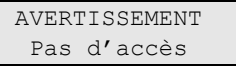

4. Appuyez sur Effacer pour sortir de la programmation.

## <span id="page-27-0"></span>**Shunt zones**

### **1.2 Shunt de zones**

La fonction de shunt permet d'exclure des zones pendant une période horaire donnée.

Accédez au menu Shunt zones, afin d'activer ou de désactiver ces dernières.

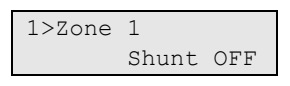

- 1. Appuyez sur les touches Haut ou Bas pour parcourir les zones.
- 2. Sélectionnez un numéro de zone ou appuyez sur Enter pour choisir une zone.
- 3. Modifiez l'état de la zone à l'aide des touches Haut et Bas.
- 4. Confirmez vos modifications en appuyant sur Enter.
- 5. Appuyez deux fois sur Effacer pour quitter la programmation.

## <span id="page-28-0"></span>**État de centrale**

### **4 État de la centrale**

La fonction « État de la centrale » liste les zones qui sont en alarme ou en alarme de temporisation, les zones qui sont inhibées ou ouvertes, plus les alarmes système.

Des options de menu affichent séparément chacune de ces conditions. Toutefois, cette option peut servir à vérifier toutes les zones que vous devez surveiller.

Si vous possédez l'autorisation nécessaire, vous pouvez afficher l'état actuel de la centrale à l'aide du menu 4.

Vous pouvez afficher les données suivantes :

| <b>Option</b>           | <b>Description</b>                                                                                                    |
|-------------------------|----------------------------------------------------------------------------------------------------|
| 4.1 Voir zones ouvertes | vous permet d'afficher les zones dont l'état n'est pas normal. La ligne<br>supérieure montre la zone dont l'état est anormal. La ligne inférieure<br>montre l'état de la zone. |
| 4.2 Alarmes             | vous permet d'afficher et de confirmer les alarmes en attente.                                                                                                    |
| 4.3 Défauts             | vous permet d'afficher les défauts actifs.                                                                                                    |

**Tableau 5 : Données d'état de centrale**

## <span id="page-29-0"></span>**Code PIN**

### **5 PIN**

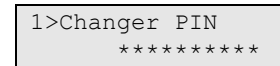

Si vous y êtes autorisé, vous pouvez modifier votre PIN à l'aide du menu Modifier PIN.

Dans le système Advisor Advanced les codes PIN peuvent être configurés de deux manières:

 Les codes PIN sont générés par le système. L'utilisateur peut demander la génération d'un nouveau code PIN, mais les codes PIN peuvent pas être entrés manuellement ou édités.

Un code PIN est généré en sélectionnant Oui et appuyant sur Enter dans ce menu. Le code PIN généré est affiché.

Vous pouvez également entrer les codes PIN manuellement.

Si vous y êtes autorisé, vous pouvez entrer le code PIN unique de votre choix.

Appuyer sur Enter pour saisir ou éditer un code PIN.

Pour confirmer le code PIN, appuyer de nouveau sur Enter.

Les codes PIN doivent être uniques. Un code PIN ne peut pas être affecté à plusieurs utilisateurs. Le système refuse un code PIN déjà existant.

## <span id="page-30-0"></span>**SMS et transmission vocale**

#### **6 SMS et voix**

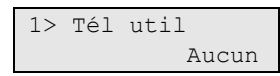

Le menu SMS et Voix contient des menus de configuration pour les transmissions vocales et de SMS. Ce menu vous permet de changer que vos propres paramètres.

#### **6.1 Tél util**

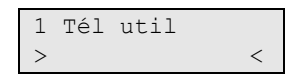

Il s'agit du numéro de téléphone personnel de l'utilisateur.

#### **6.2 Transm SMS**

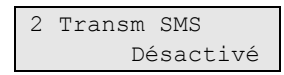

Ce menu permet d'activer/désactiver la transmission de SMS vers votre numéro de téléphone.

Cette option est éditable uniquement si l'utilisateur appartient à un groupe utilisateur ayant la possibilité de recevoir des SMS.

#### **6.3 Commande SMS**

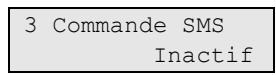

Ce menu permet d'activer/désactiver la possibilité de commande par SMS.

Le responsable du système vous fournira la liste des commandes SMS que vous pouvez utiliser.

## <span id="page-31-0"></span>**Maintenance**

### **8 Menu de maintenance**

Le Service menu (menu de maintenance) permet d'effectuer les tâches de maintenance décrites ci-dessous.

### <span id="page-31-1"></span>**8.2 Test de marche**

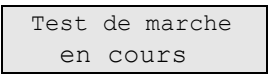

Le test de marche permet à l'utilisateur de tester tous les détecteurs dans les groupes sélectionnés.

### **Pour effectuer un test de marche :**

1. Accédez au menu.

Vous êtes ensuite invité à choisir entre un test de marche total ou réduit.

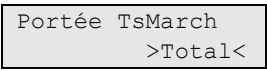

Les options suivantes sont disponibles :

- Total : test de marche standard. Toutes les zones appropriées sont testées.

- Réduit : test de marche réduit. Ce test se limite aux zones qui n'ont pas été récemment actives, au cours des 4 dernières heures ou depuis le dernier armement.

Choisissez une portée du test de marche, puis appuyez sur Enter.

L'écran affiche une liste de zones en attente de test :

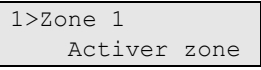

2. Parcourez tous les points de détection et assurez-vous que le détecteur est activé en passant devant ou en ouvrant une porte ou une fenêtre.

Chaque zone activée est retirée de la liste à l'écran.

3. Vérifiez les résultats sur le RAS.

Si le test a réussi, le message suivant s'affiche :

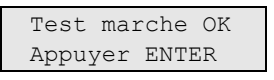

Sinon, la liste des zones non testées s'affiche. Contactez l'installateur si vous n'arrivez pas à effectuer le test de marche.

Voir aussi « [Comment effectuer un test de marche](#page-21-4) » à la page [16](#page-21-4) pour plus d'informations.

## <span id="page-32-0"></span>**Séquences de touches communes**

Voir « [Armement et désarmement du système](#page-12-0) » [en page 7.](#page-12-0)

La méthode d'autorisation dépend des paramètres système. Votre responsable peut vous informer de la méthode à utiliser pour autorisation.

### <span id="page-32-1"></span>**Séquences de touches communes pour RAS LCD**

| <b>Action</b>    | Méthode programmée                         | Séquence de touches                    | [1]    |
|------------------|--------------------------------------------|----------------------------------------|--------|
| Armer            | Armement avec touche                       | Actif                                  | ❏      |
|                  | Armer avec code PIN                        | Actif, PIN, Enter                      | ❏      |
|                  |                                            | PIN, Actif                             | ⊔      |
|                  | Armer avec carte                           | Carte                                  | ❏      |
|                  |                                            | Actif, carte                           | ❏      |
|                  |                                            | Carte 3 x                              | ❏      |
|                  | Armer avec carte et code PIN               | Actif, carte, PIN, Enter               | ❏      |
|                  |                                            | Carte, PIN, Actif                      | ❏      |
| Désarmer         | Désarmer avec code PIN                     | Inactif, PIN, Enter                    | ❏      |
|                  |                                            | <b>PIN</b>                             | ❏      |
|                  |                                            | PIN, Inactif                           | $\Box$ |
|                  | Désarmer avec carte                        | Carte                                  | ❏      |
|                  |                                            | Inactif, carte                         | ❏      |
|                  | Désarmer avec carte et code PIN            | Inactif, carte, PIN, Enter             | ❏      |
|                  |                                            | Carte, PIN, Inactif                    | ❏      |
|                  |                                            | Carte, PIN                             | ❏      |
| Armement partiel | Armement partiel avec code PIN             | Armement partiel                       | ❏      |
|                  | Armement partiel avec PIN                  | Armement partiel, PIN, Enter           | $\Box$ |
|                  |                                            | PIN, Armement partiel                  | ❏      |
|                  | Armement partiel avec carte                | Carte                                  | ◻      |
|                  |                                            | Armement partiel, carte                | ❏      |
|                  |                                            | Carte 3 x                              | ❏      |
|                  | Armement partiel avec carte et<br>code PIN | Armement partiel, carte, PIN,<br>Enter | ❏      |
|                  |                                            | Carte, PIN, Armement partiel           | ⊔      |
| Accès à la porte | Accès à la porte avec code PIN             | PIN, Enter                             | ⊔      |
|                  | Accès à la porte avec carte                | Carte                                  | u      |
|                  | Accès à la porte avec carte et<br>code PIN | Carte, PIN, Enter                      | ப      |

**Tableau 6 : séquences de touches communes pour RAS LCD**

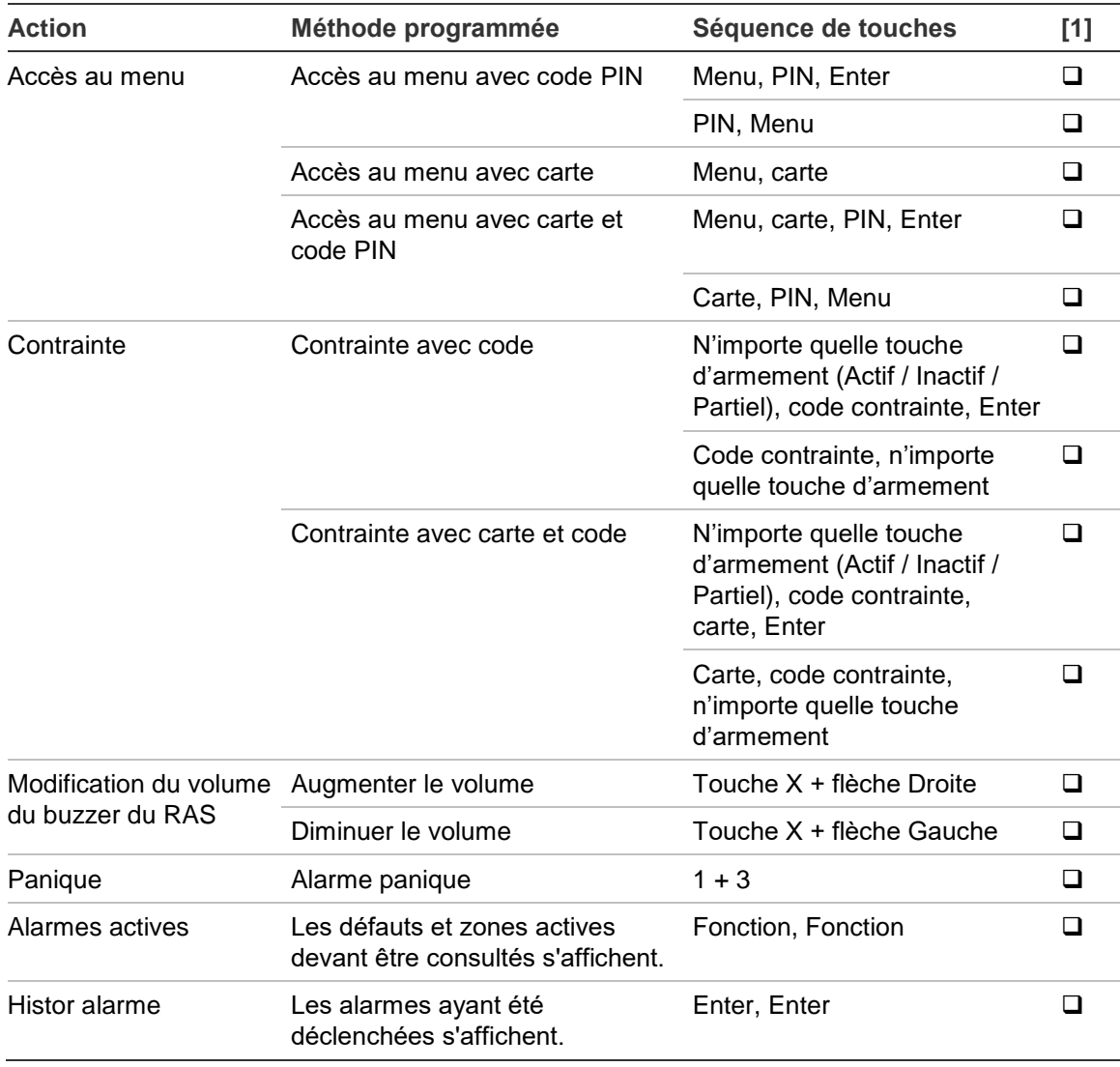

[1] La disponibilité doit être définie par le responsable.

Voir aussi « Groupes affichés [lors de l'armement et le désarmement](#page-18-1) » [en page](#page-18-1)  [13.](#page-18-1)

## <span id="page-33-0"></span>**Séquences de touches communes pour RAS sans LCD**

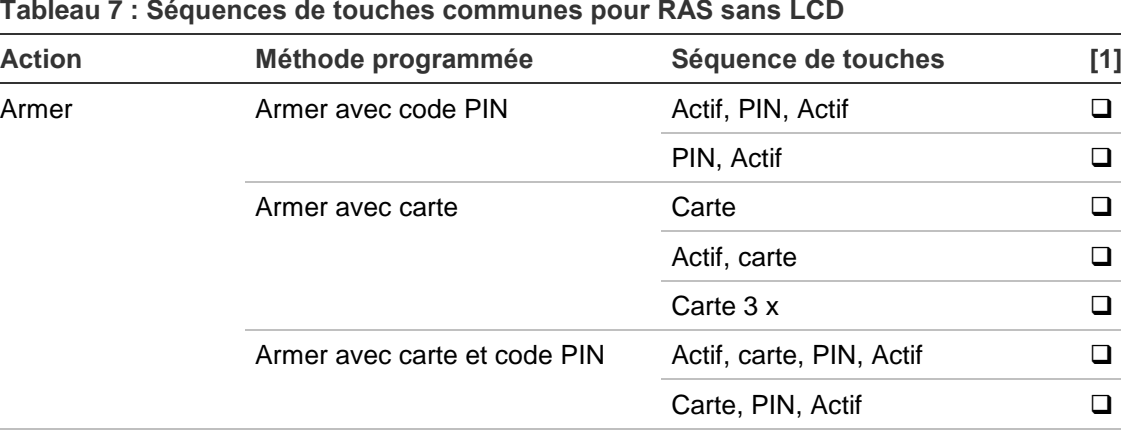

#### **Tableau 7 : Séquences de touches communes pour RAS sans LCD**

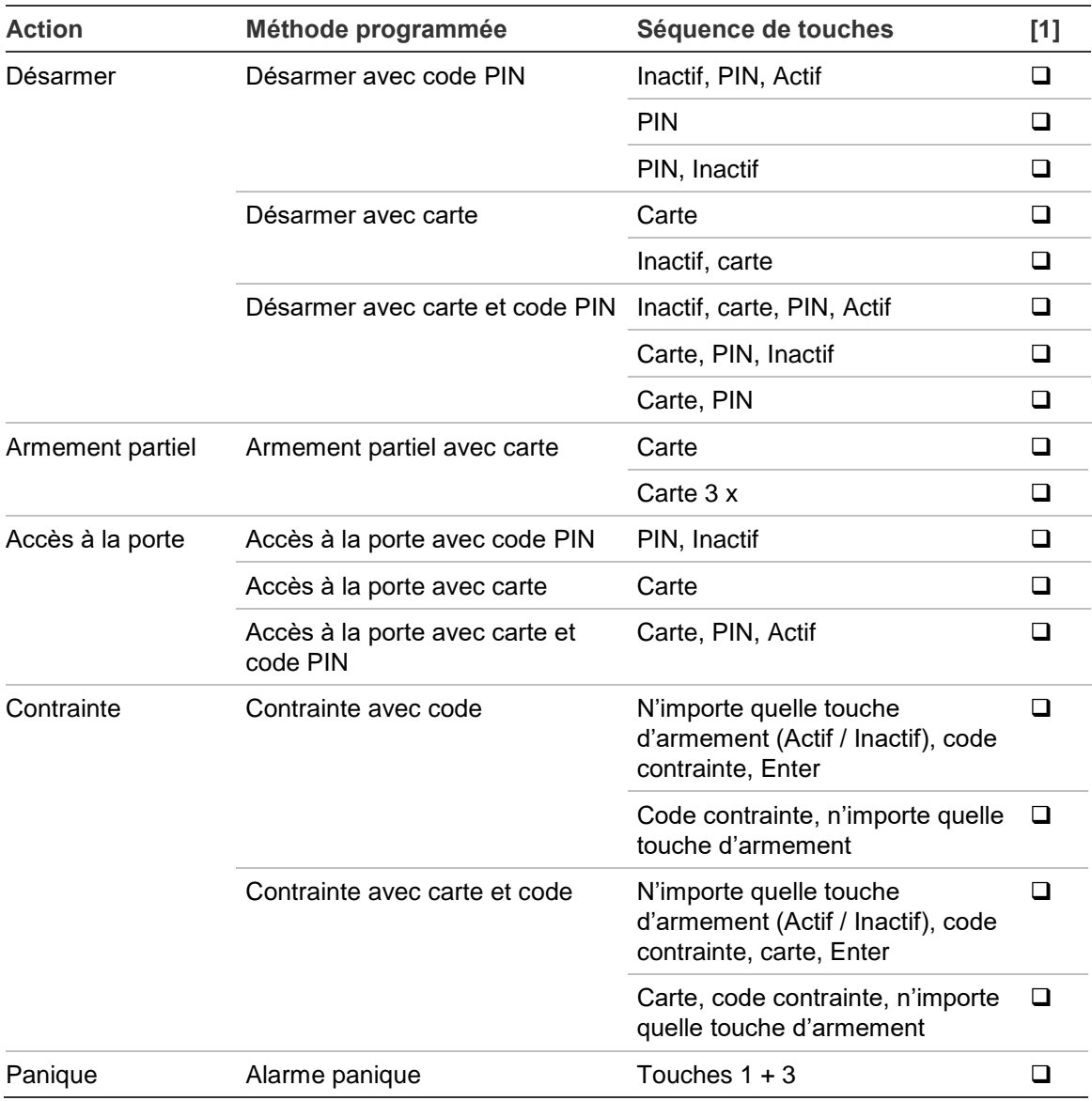

[1] La disponibilité doit être définie par le responsable.

Quand un code PIN doit être entré, le RAS sonne deux fois et les voyants rouge et vert clignotent. Si l'opération échoue le RAS sonne sept fois. Voir « [Impossible](#page-13-2)  [d'armer ou de désarmer](#page-13-2) » [en page 8](#page-13-2) pour plus d'informations.

### <span id="page-35-0"></span>**Touches de fonction**

#### **Tableau 8 : Touches de fonction**

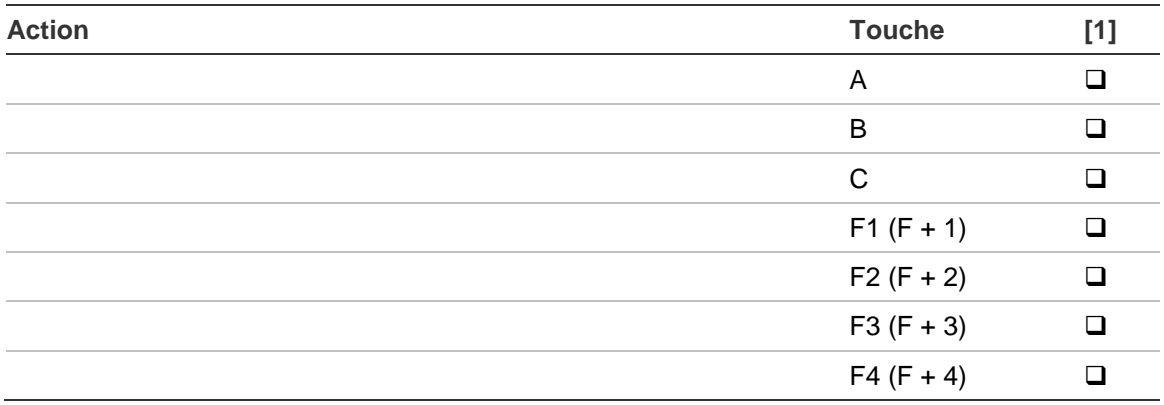

[1] La fonctionnalité et la disponibilité doivent être définies par le responsable.